# COMPLETE ONLINE SAFESPORT TRAINING

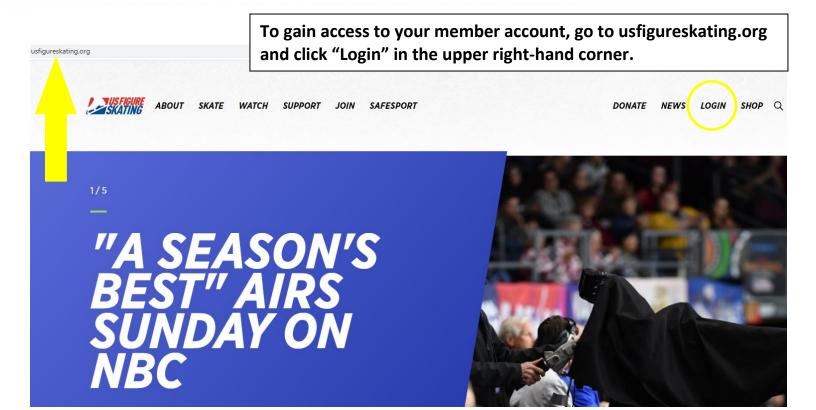

1. Log in to your Members Only profile @ usfsaonline.org.

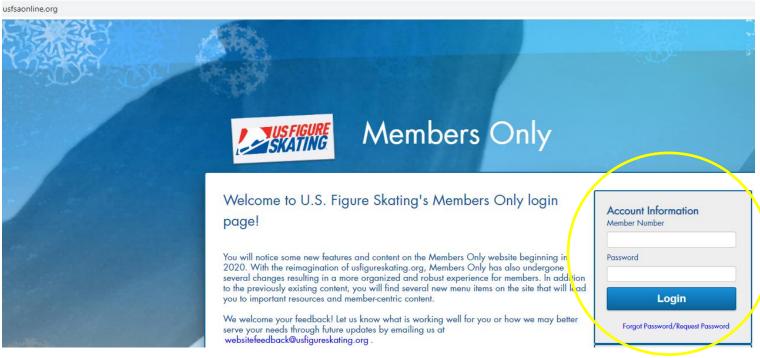

## 3. Click the **Begin** button next to SafeSport Online Training to be directed to safesport.org.

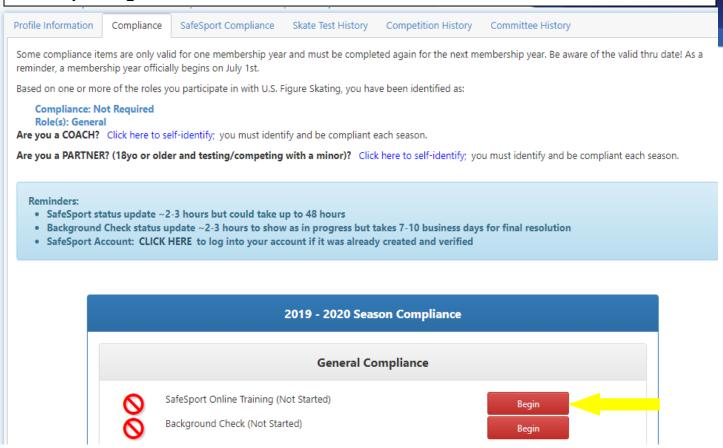

4a. To register for your SafeSport account, add your U.S. Figure Skating member number and click Continue. If you already have a safesport.org account, skip to 4b.

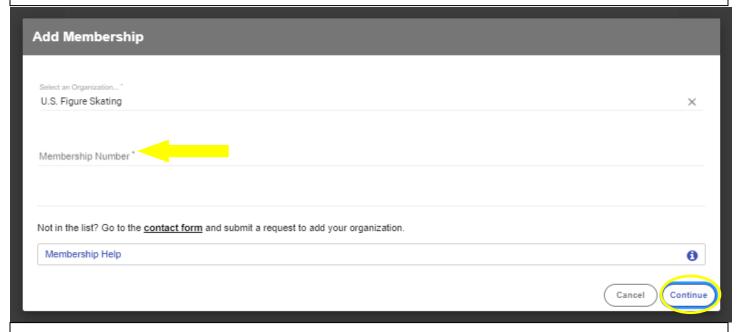

#### Certify that your information is correct and click Save.

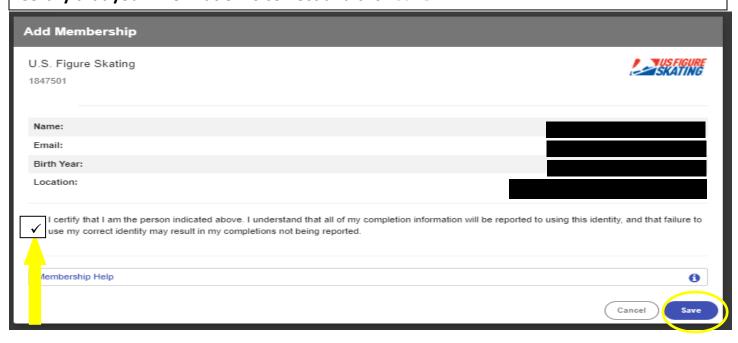

### Fill in the requested information and click Next.

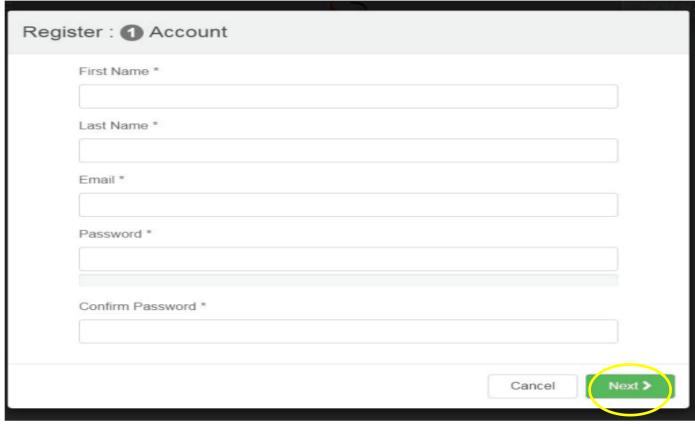

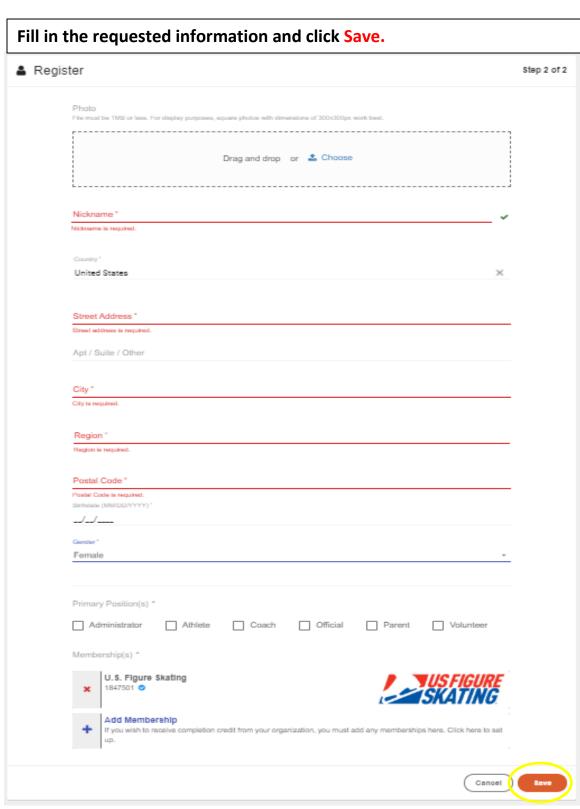

Check your email to confirm your account and then sign in using the email and password you registered with. Click Forgot Password to have your password reset.

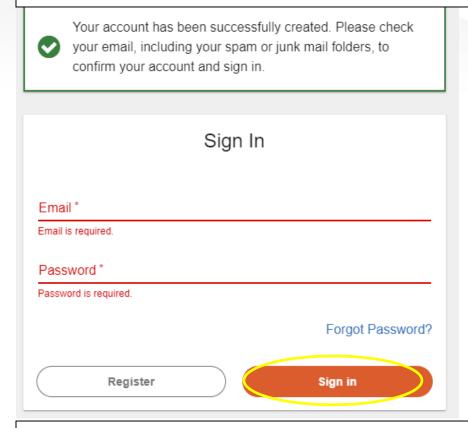

4b. Click Sign In to be automatically directed to your safesport.org learning dashboard,.

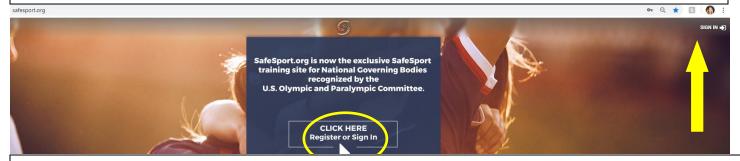

5. Under "Curricula – Available", select the course you wish to take. You may stop the course at any time and pick up where you left off when you next log in.

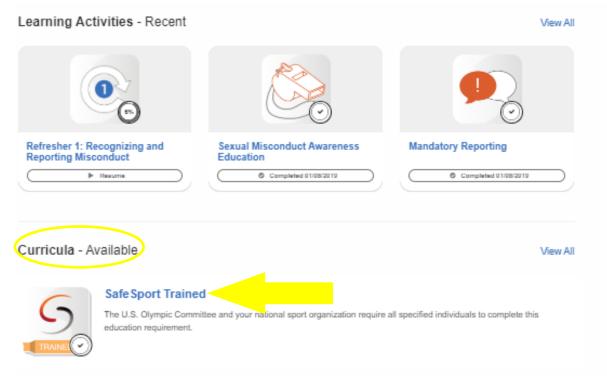

#### **Tips**

- You will not have the option to choose the "Refresher Course" unless you have already taken SafeSport.
- Make sure you have your pop-up blockers off for safesport.org.
- If you believe you have already taken SafeSport and it is not showing on your account, or you believe you should be eligible to take the refresher course, please contact <a href="mailto:safesport@usfigureskating.org">safesport@usfigureskating.org</a>.
- If you have any technical issues with logging in or completing the training, please contact <a href="https://help.desk@safesport.org">help.desk@safesport.org</a>